1. Mercedes-Benz Download Manager herunterladen

×

2. Downloadmanager.exe (selbstentpackende Zip-Datei) ausführen und Speicherort auswählen

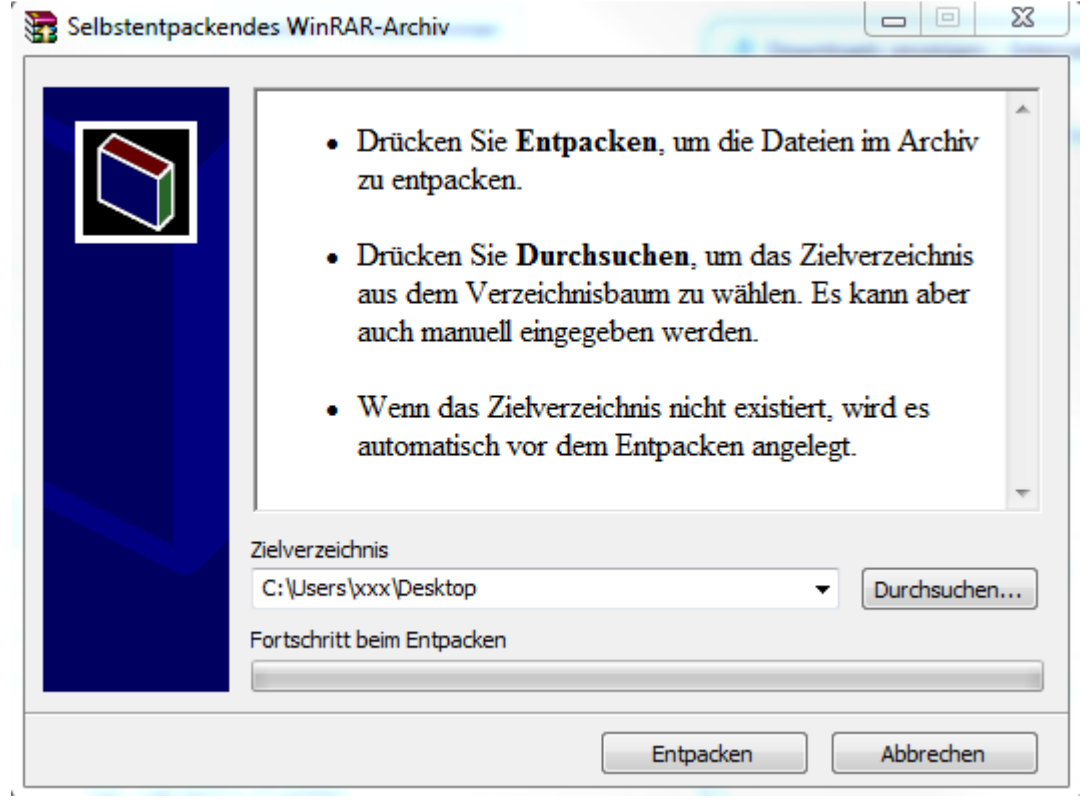

3. Den Ordner "Mercedes-Benz\_Download-Manager" öffnen und die Datei "Mercedes-Benz Download Manager.exe" ausführen, der Downloadmanager startet

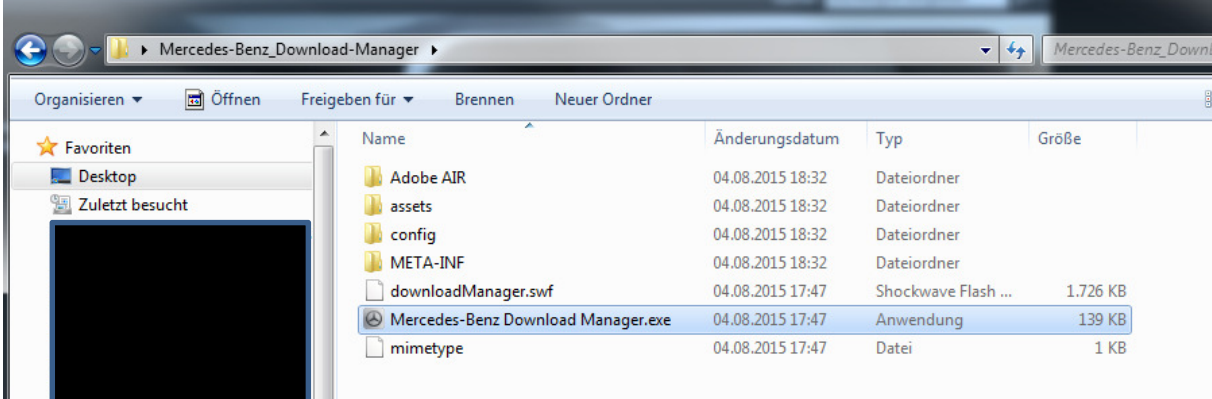

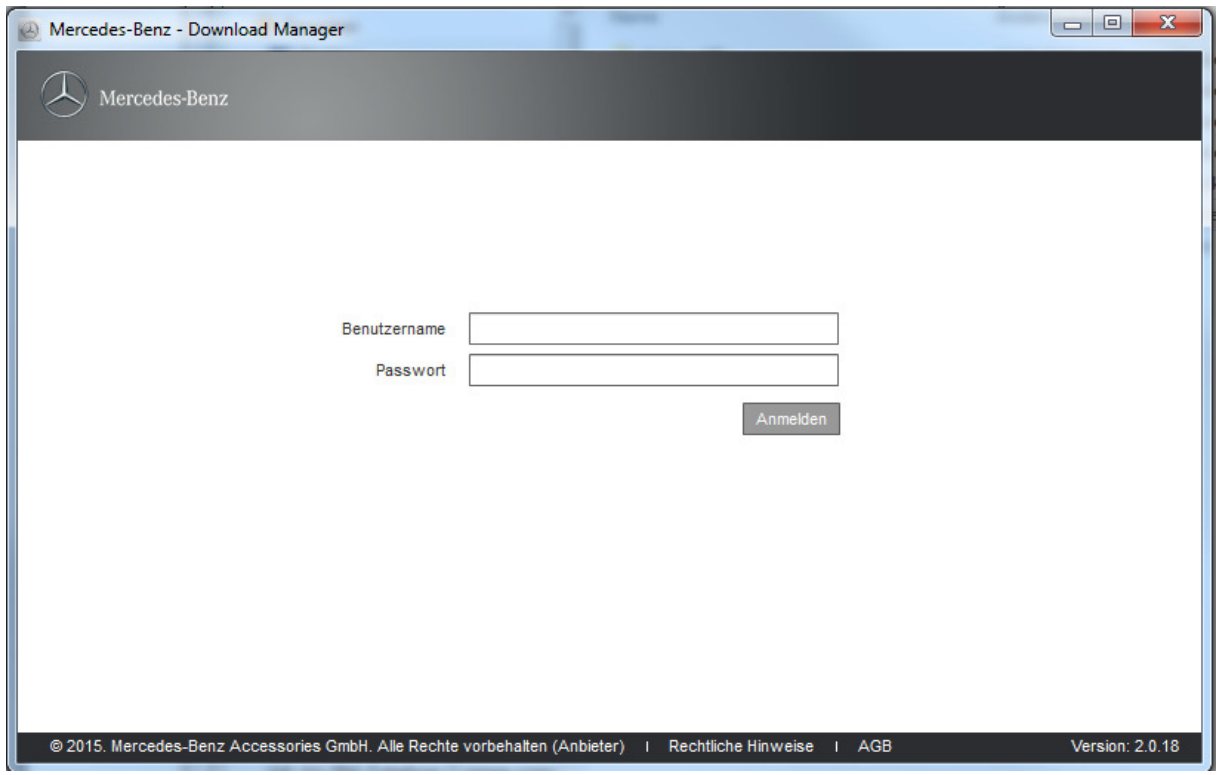

- 4. Falls Sie die Garmin Map Pilot SD-Karte noch nicht eingesteckt haben, holen Sie dies bitte nach.
- 5. Die Eingabefelder "Benutzername" und "Passwort" sind nicht relevant. Bitte tragen Sie dort beliebige Werte ein und klicken auf "Anmelden"
- 6. Der Mercedes-Benz Downloadmanager erkennt die SD-Karte und wertet den Inhalt aus
- 7. Auf der linken Seite wird Ihnen der aktuell auf der SD-Karte vorhandene Software und Kartendatenstand angezeigt

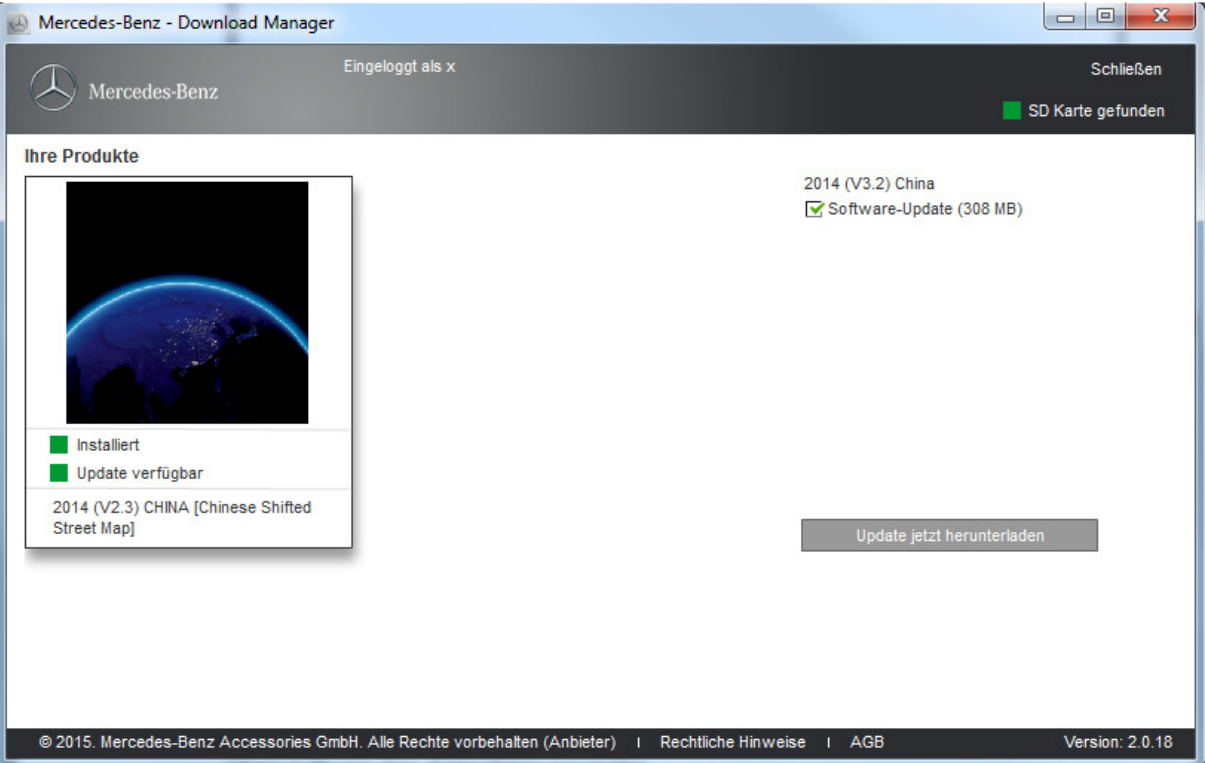

8. Klicken Sie auf den links angezeigten Inhalt der SD-Karte

9. Im rechten Bereich des Fensters erscheint entweder die Meldung, dass sich Ihre Garmin Map Pilot SD-Karte auf dem aktuellsten Stand befindet, oder es werden Ihnen aktuellere Inhalte zum Download angeboten

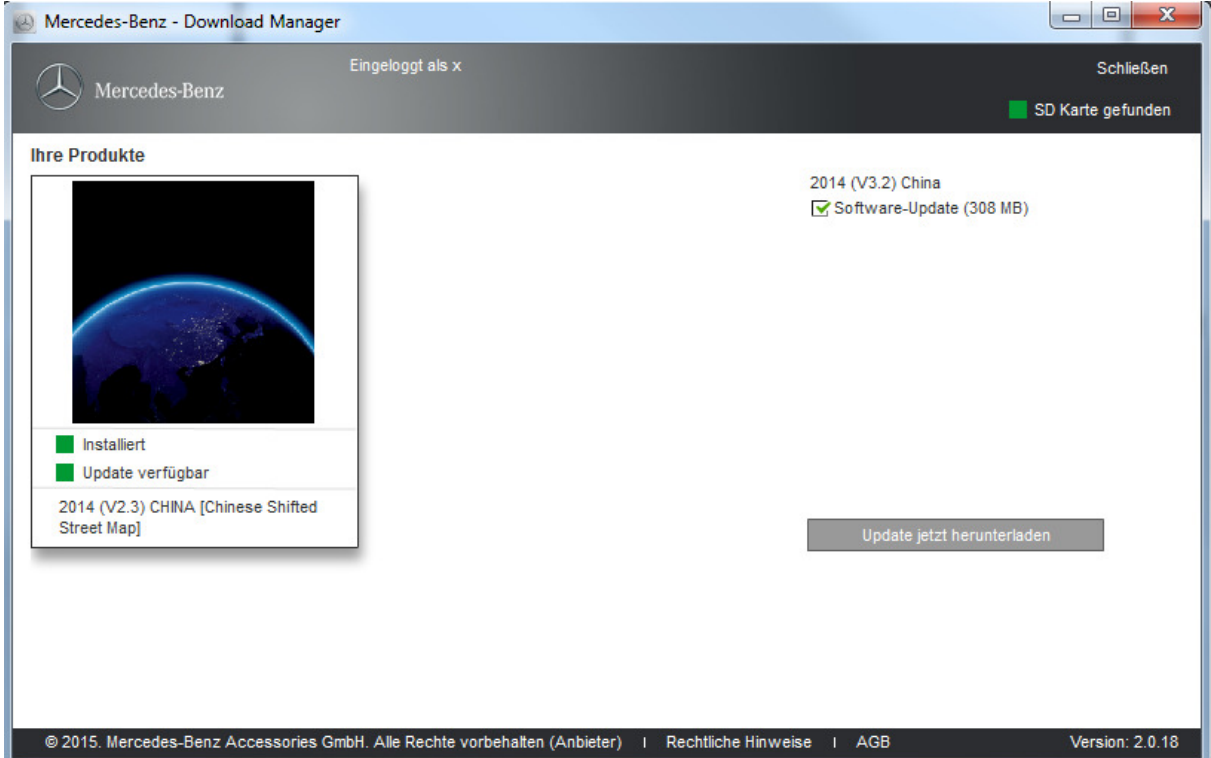

- 10. Sollten aktuellere Inhalte verfügbar sein, können Sie diese herunterladen "Update jetzt herunterladen"
- 11. Die Fortschrittsbalken zeigen Ihnen an, wie weit der Mercedes-Benz Download Manager mit dem Herunterladen und Überspielen der Software, bzw. Kartendaten vorangeschritten ist.
- 12. Nach erfolgtem Download und Überspielen auf die SD-Karte wird Ihnen der erfolgreiche Abschluss des Prozesses angezeigt.
- 13. Sie können nun die SD-Karte sicher entfernen und wieder im Fahrzeug einstecken und die neuen Software- bzw. Kartendaten verwenden

Sollte Ihre SD-Karte nicht erkannt werden, oder als nicht lesbar angezeigt werden, überprüfen Sie bitte, ob der Schreibschutz (seitlicher Riegel an SD-Karte) aktiviert ist. Ggf. wurde die SD-Karte auch nicht korrekt im Fahrzeug abgemeldet. In diesem Fall stecken Sie die SD-Karte bitte erneut in Ihren Computer ein und bestätigen die den vom Betriebssystem angebotenen Reparaturvorgang